# **Registering for a TOEFL ITP Online Test on the AMIDEAST Web Site: Fulbright Egypt**

AMIDEAST June 2020

## **1. Get Started**

### Go to [https://apply.amideast.](https://apply.amideast.org/egypt_sales/) org/egypt\_sales/

The page looks like this. Use Internet Explorer, not Google Chrome!

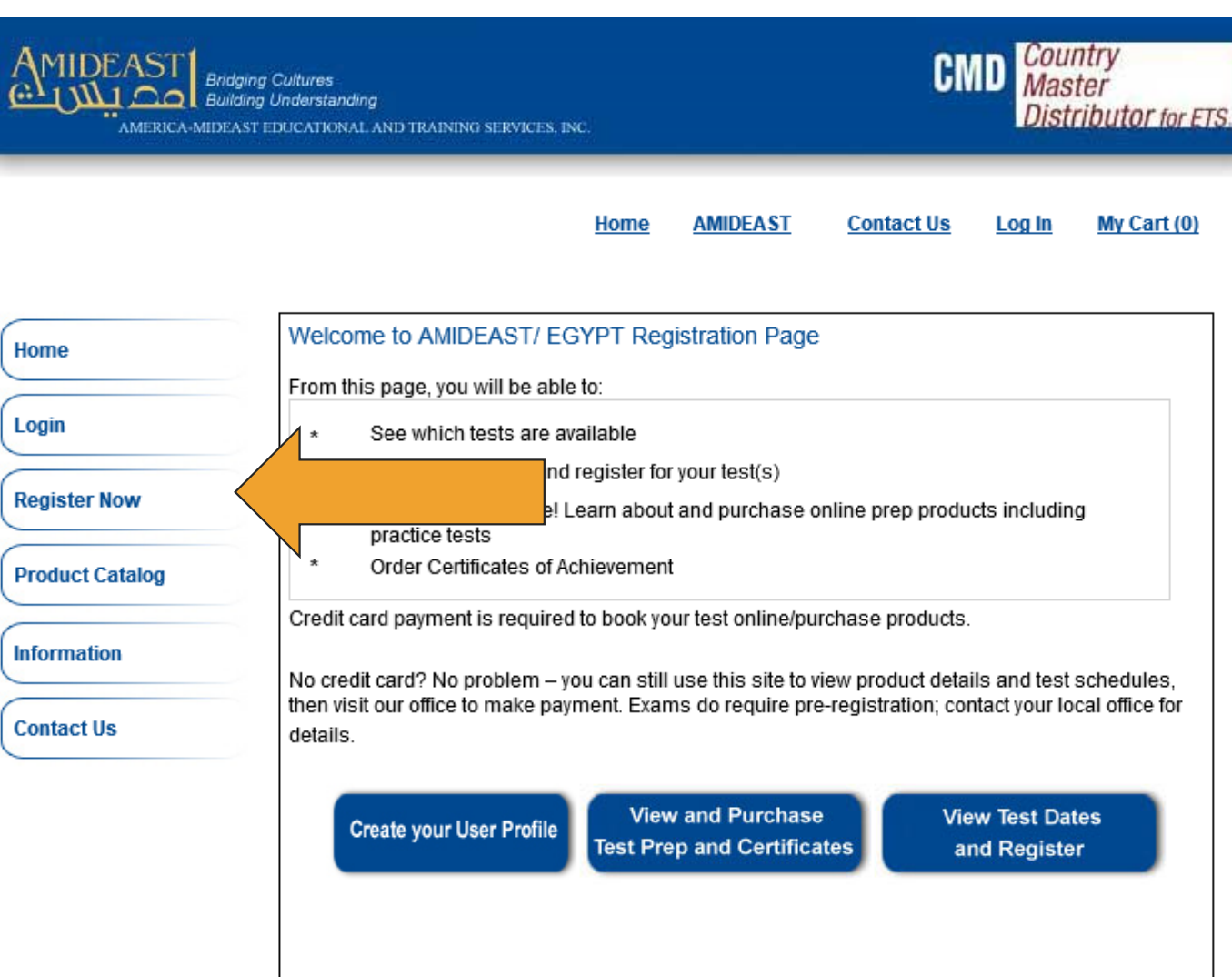

## **2. Click on "Register Now"**

### Home Login **Register Now**

**Product Catalog** 

**Information** 

**Contact Us** 

### Welcome to AMIDEAST/ EGYPT Registration Page

Home

### From this page, you will be able to:

- See which tests are available  $\pmb{\star}$
- Check schedules and register for your test(s)  $\star$
- $\star$ Maximize your score! Learn about and purchase online prep products including practice tests
- $\star$ Order Certificates of Achievement

Credit card payment is required to book your test online/purchase products.

No credit card? No problem - you can still use this site to view product details and test schedules, then visit our office to make payment. Exams do require pre-registration; contact your local office for details.

**AMIDEAST** 

**Contact Us** 

**Create your User Profile** 

**View and Purchase Test Prep and Certificates**  **View Test Dates** and Register

My Cart (0)

Log In

**3. Select a date range to see available test dates**

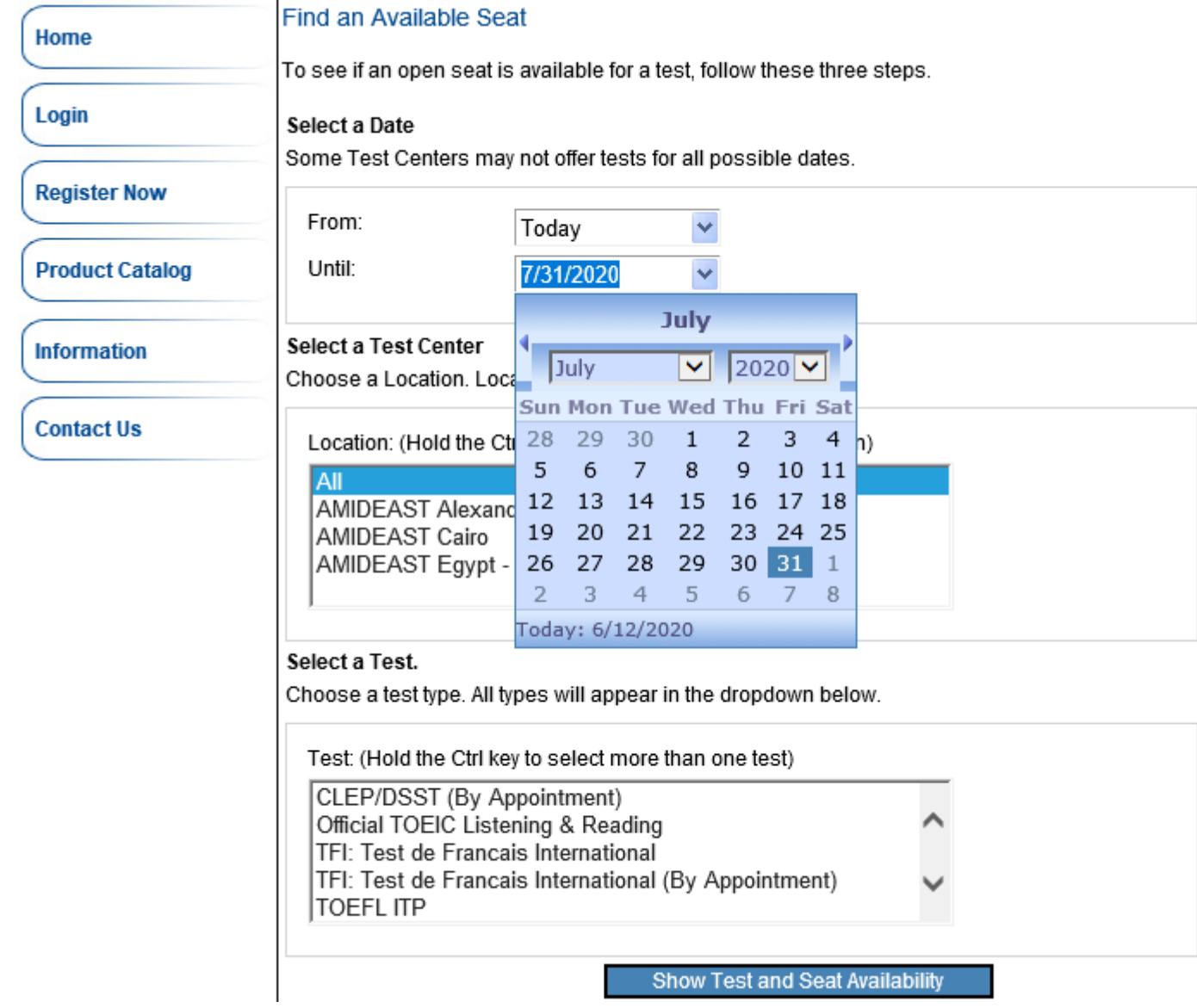

**4. Select a "AMIDEAST Egypt -Virtual Testing"** 

**and "TOEFL ITP –Virtual Testing"**

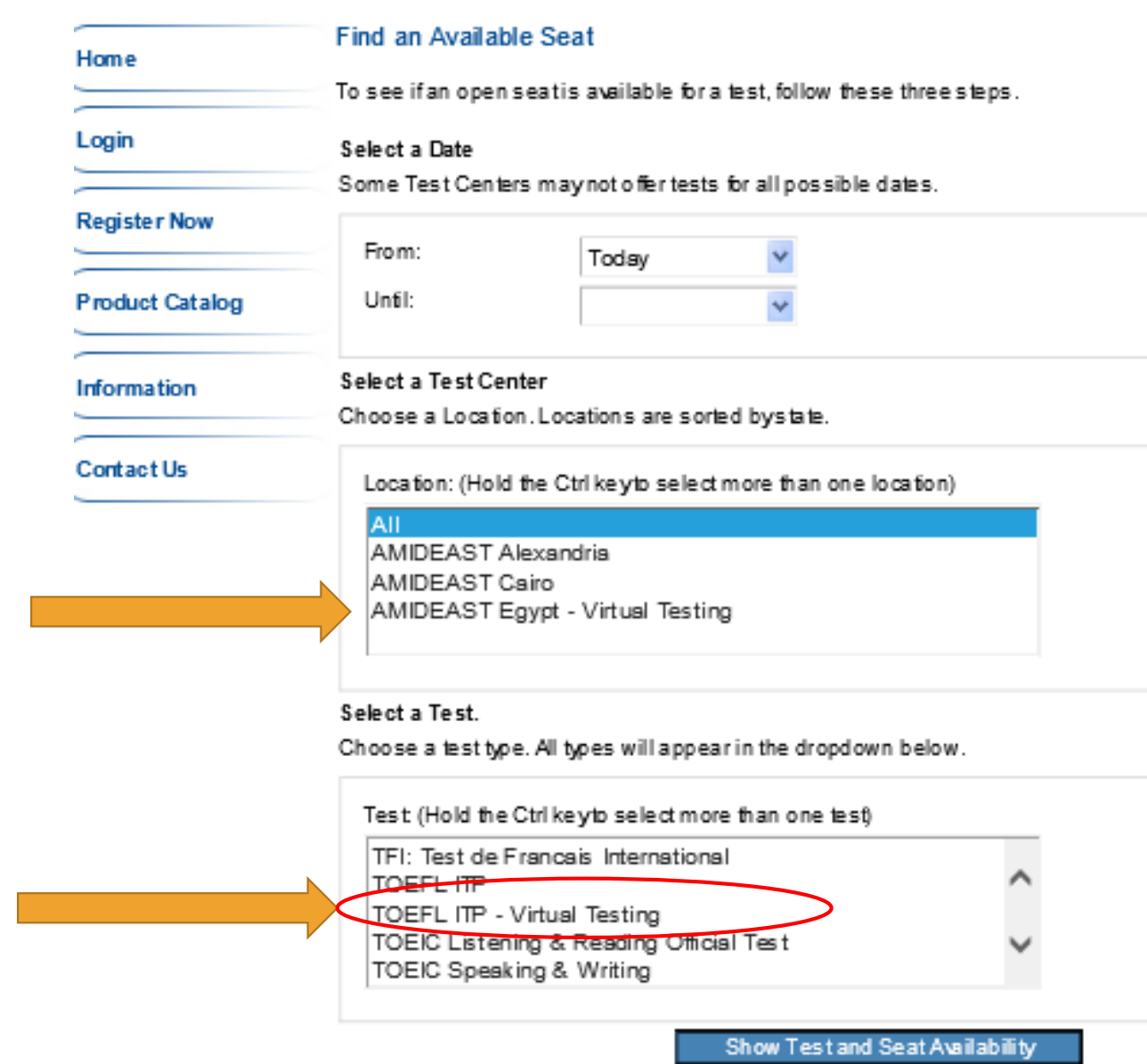

## **5. Click "Show Test and Seat Availability"**

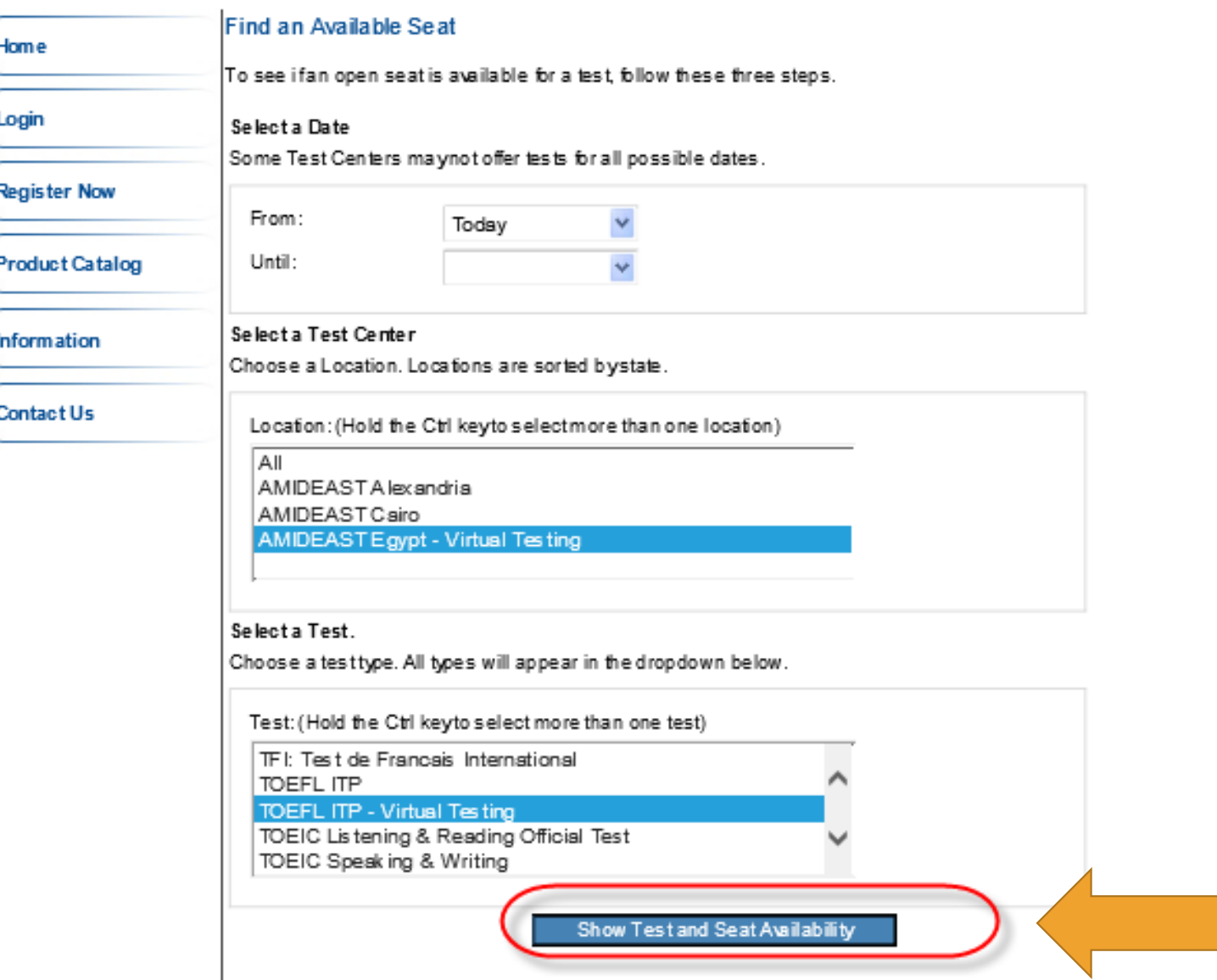

**6. Choose from the available dates for Fulbright candidates with seats available, then click "Add to Cart"**

#### **Check for Seat Availability**

The following Dates are offered for your selected Test Center.

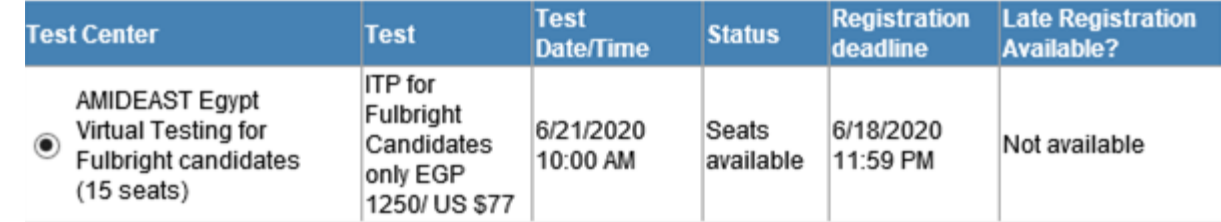

Note: The seat you request will not be reserved until after you have made your payment.

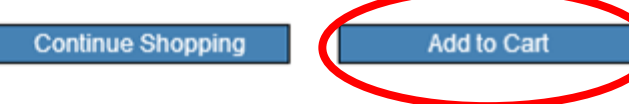

**7. You will see a message that the test has been added to your cart. Click "OK"**

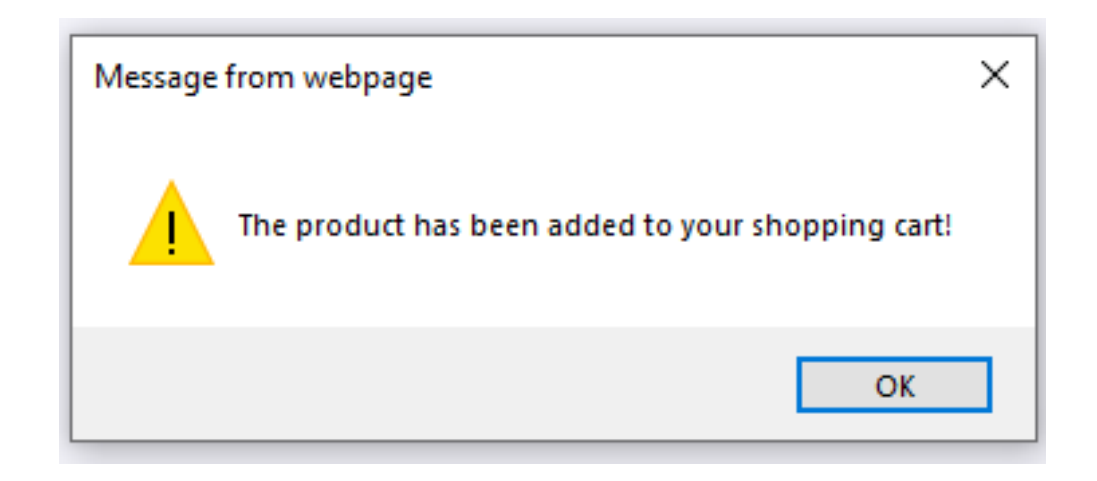

**8. Click on "My Cart" in the top right corner** 

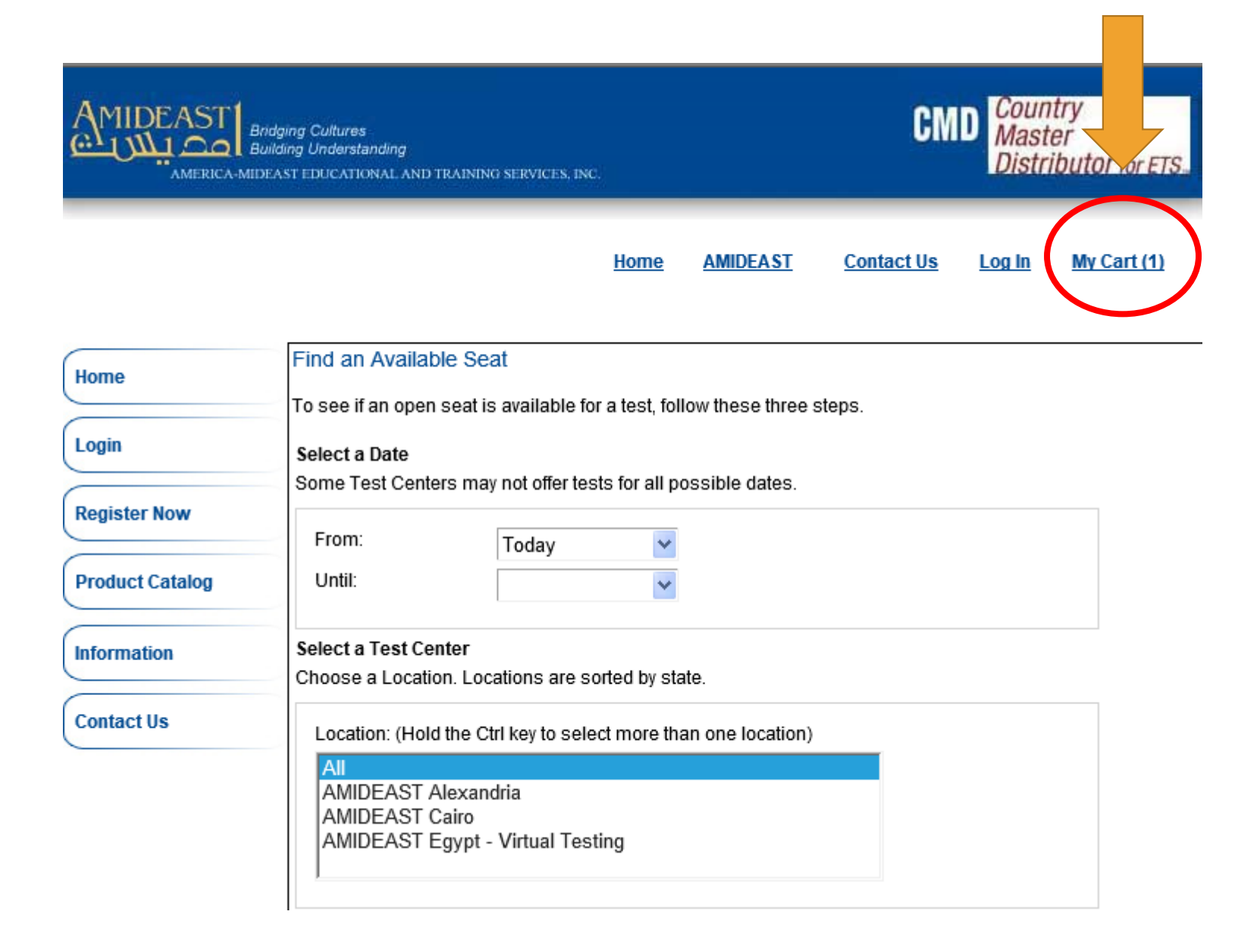

**9. You will now need to create an account.** 

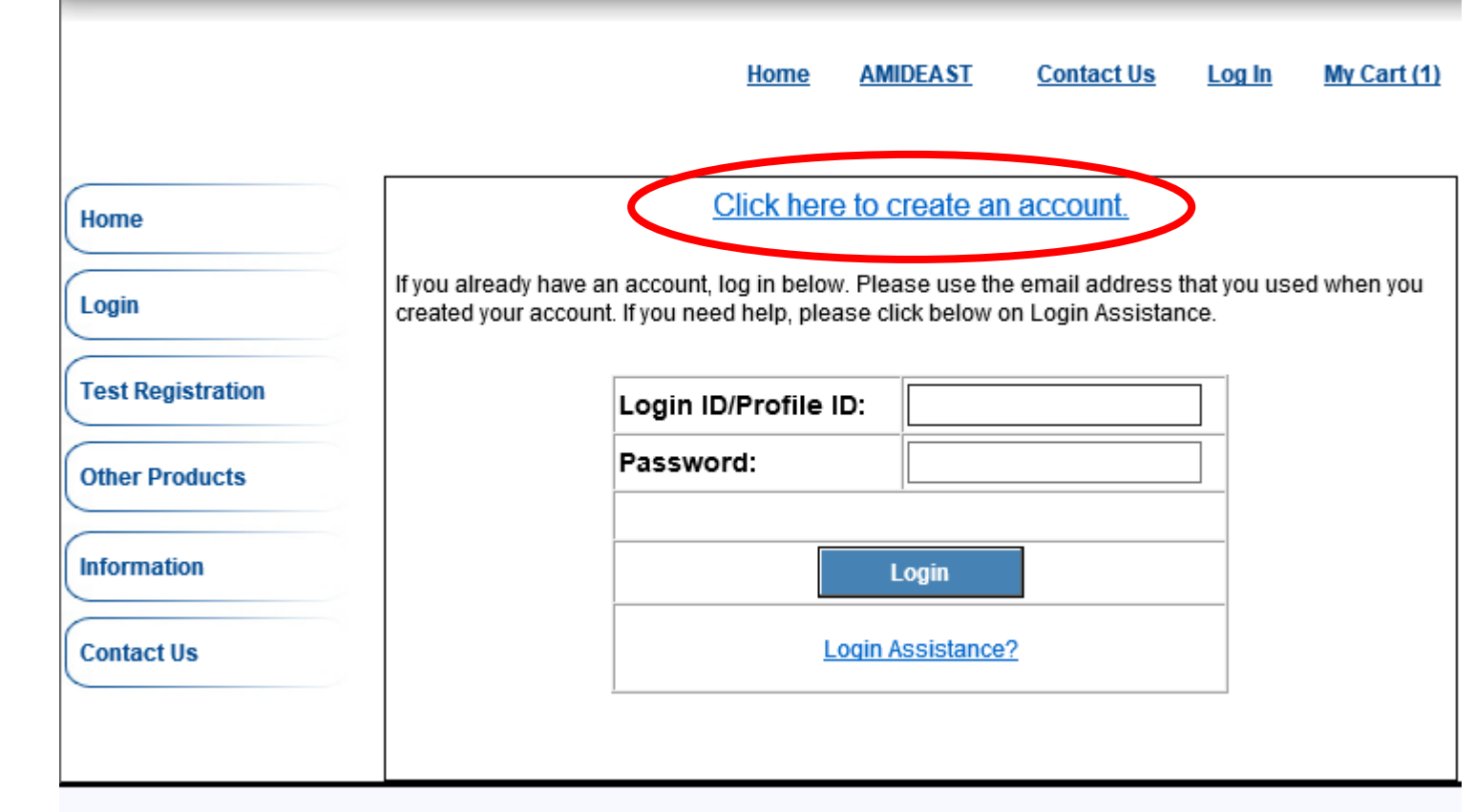

**10. Complete the information, and then select "Create Account"** 

**Be sure your email address is correct!**

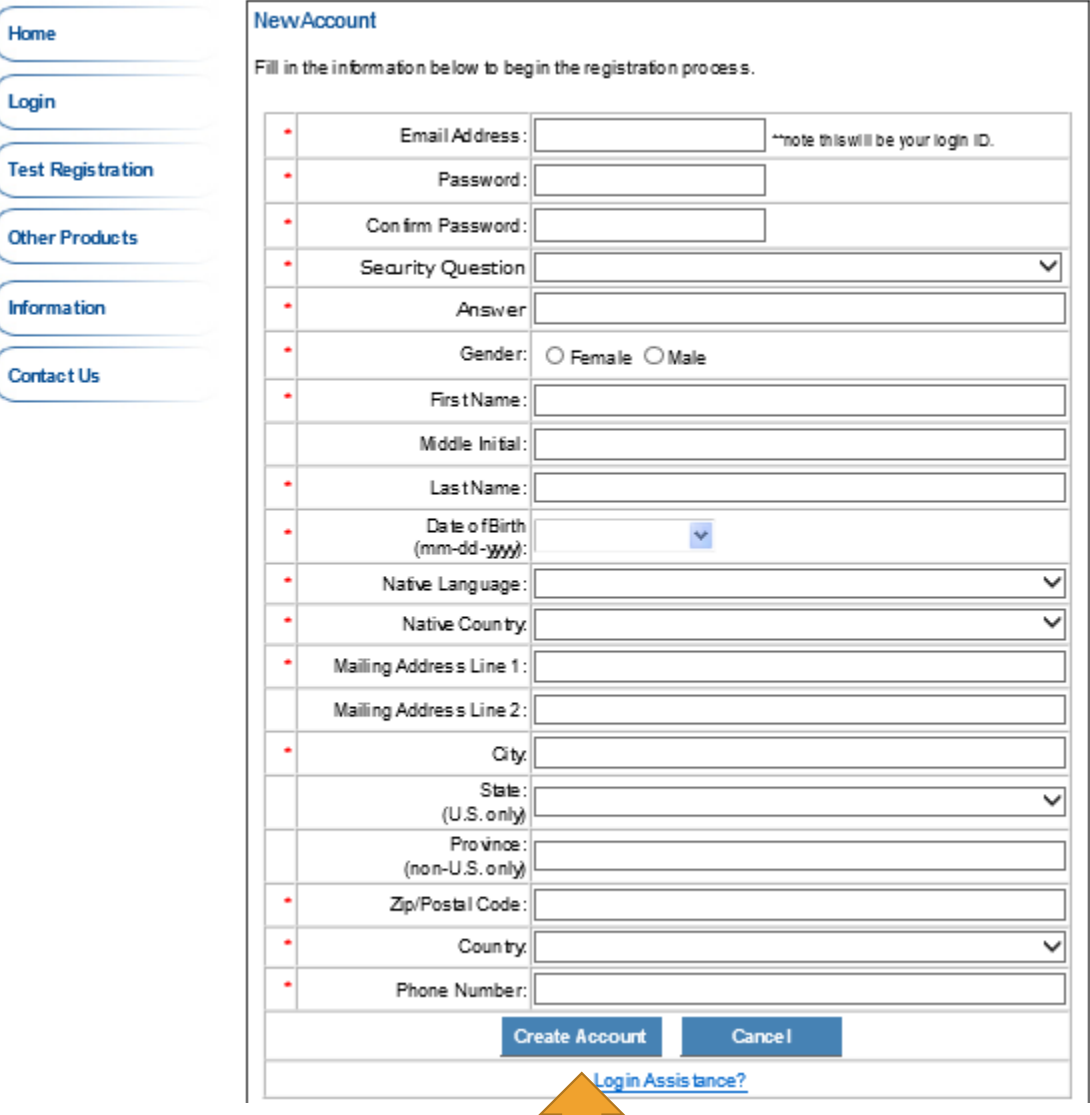

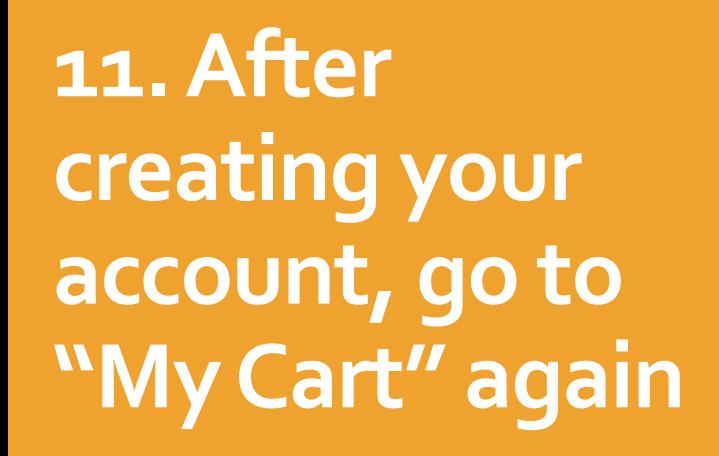

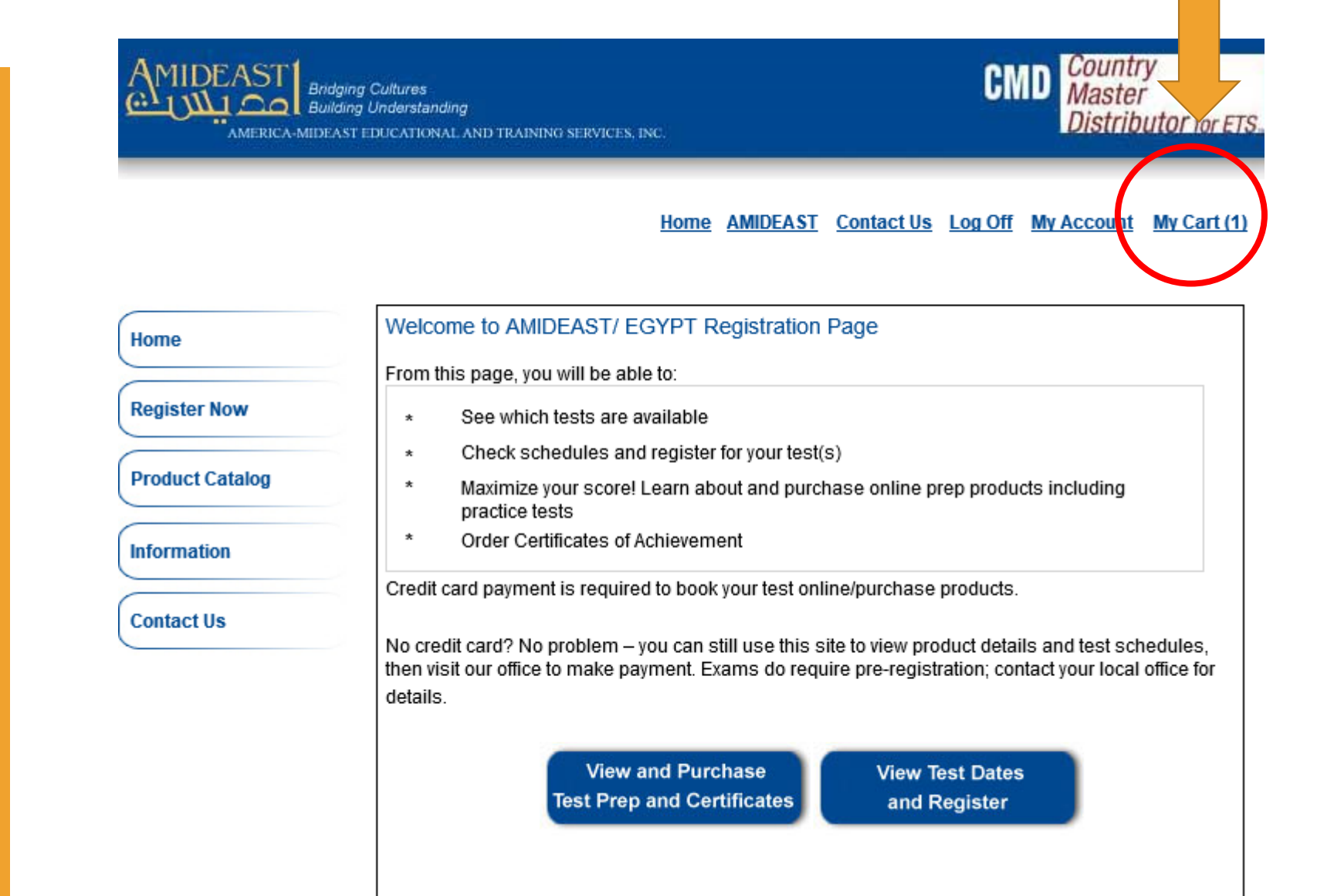

#### Home AMIDEAST Contact Us Log Off My Account My Cart (1)

#### Remove Item Description **Unit Price Total** Qty **Item** Test: AMIDEAST Virtual Testing - AMIDEAST Virtual \$77.00 Testing: ITP Online Test Date: Jun 21 2020 10:00AM \$77.00  $\mathbf{1}$ x Test Center: AMIDEAST Egypt Virtual Testing for Fulbright candidates (15 seats) **Apply Voucher Apply Voucher** If you have a voucher code please enter it here: Total: \$77.00 **Continue Shopping** Proceed to Checkout

### **12. You should see:**

 $\checkmark$  1 test

**13. If you paid through Fawry, enter the voucher number you received in the Apply Voucher area!**

**If you don't have a voucher, proceed to checkout.**

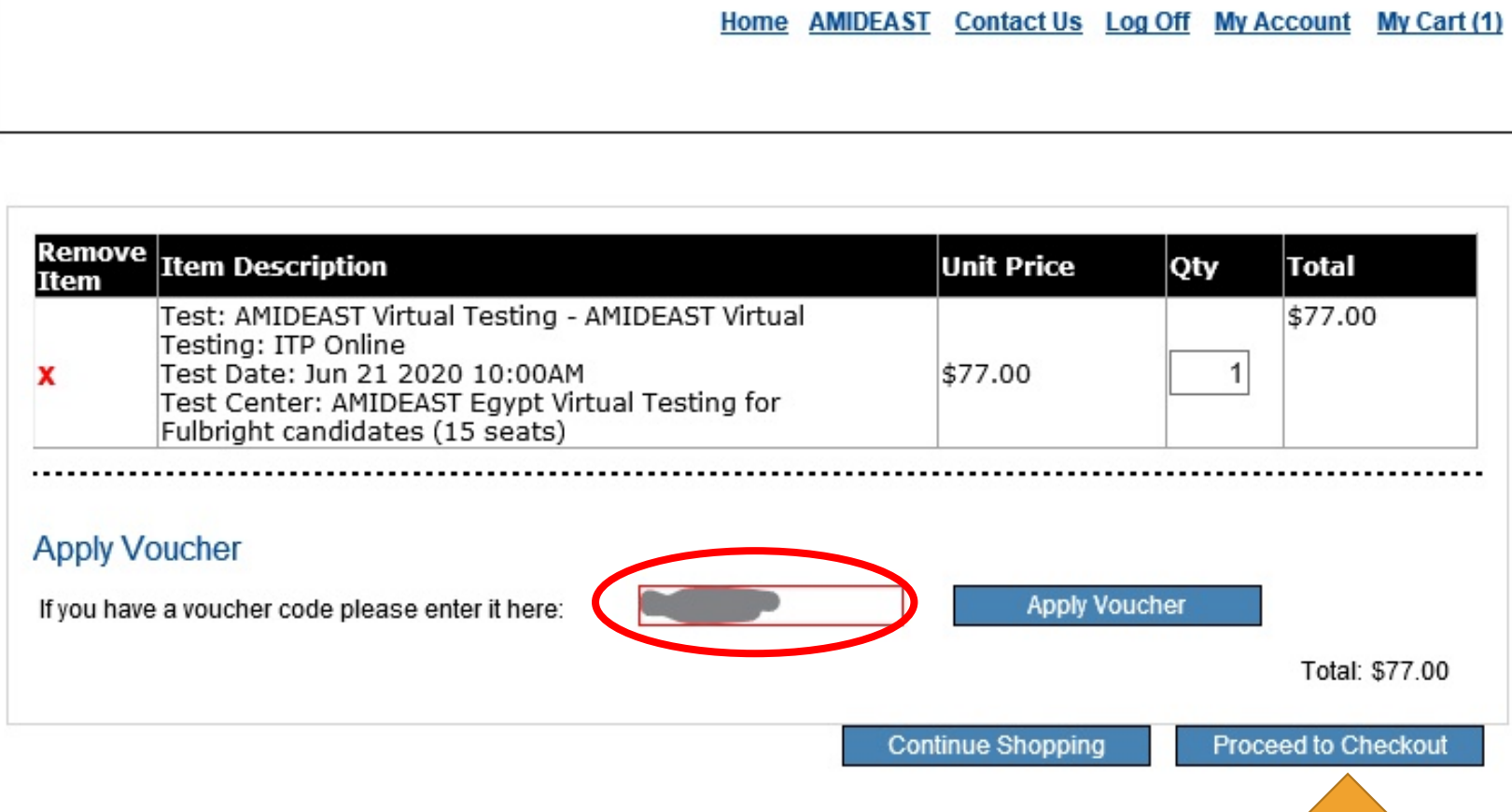

**14. If you entered a voucher, your total will be \$0.00. You can now click "Proceed to Checkout"**

**If you don't have a voucher, just click "Proceed to Checkout"**

### **Apply Voucher Apply Voucher** If you have a voucher code please enter it here: **Voucher** Delete **Total: \$0.00 Continue Shopping Proceed to Checkout**

**15. Complete your personal information, and then click "Reserve Seat(s)"**

**Utilet Products Personal Information**  $*$  Gender: **Information**  $\odot$  Female  $\odot$  Male \* First Name: **Contact Us** Middle Initial: \* Last Name: \* Date of Birth  $\checkmark$ (month,day,year): \* Native Language: Arabic - Saudi Arabia  $\checkmark$ \* Country of Origin: Saudi Arabia  $\checkmark$ **Contact Information:** \* Mailing Address Line 1: Mailing Address Line 2: \* City: State:  $\checkmark$  $(U.S. only)$ Province: (non-U.S. only) \* Zip/Postal Code: \* Country: \* Email Address: \* Daytime Phone: Reserve Seat(s) **Continue Shopping** 

**16. If you are using a voucher, you need to enter it again. Sorry!**

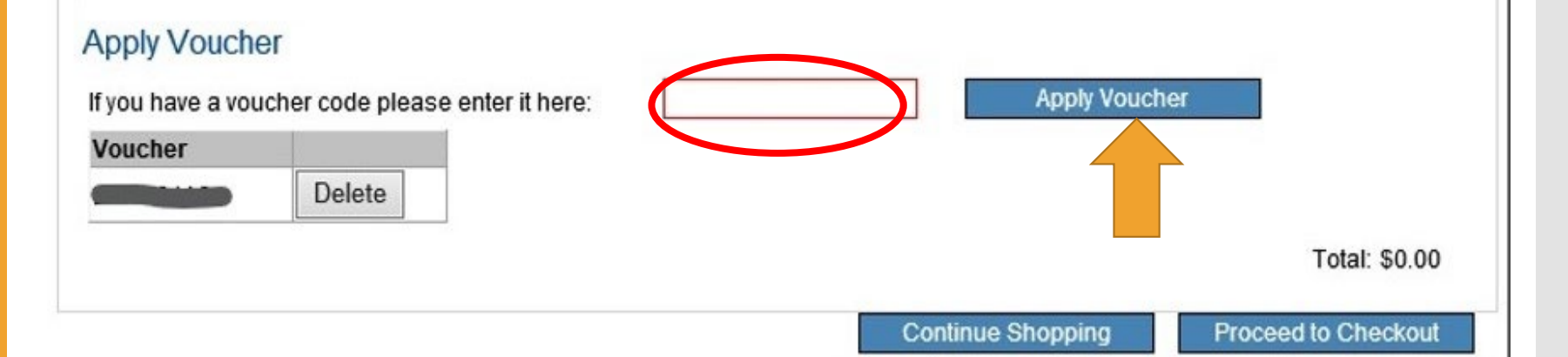

To complete your order, please provide required information and click continue.

**17. If you are paying by credit card, enter your billing information here.**

**IMPORTANT: Add your Student ID or National ID. This is required for Digital ITP.**

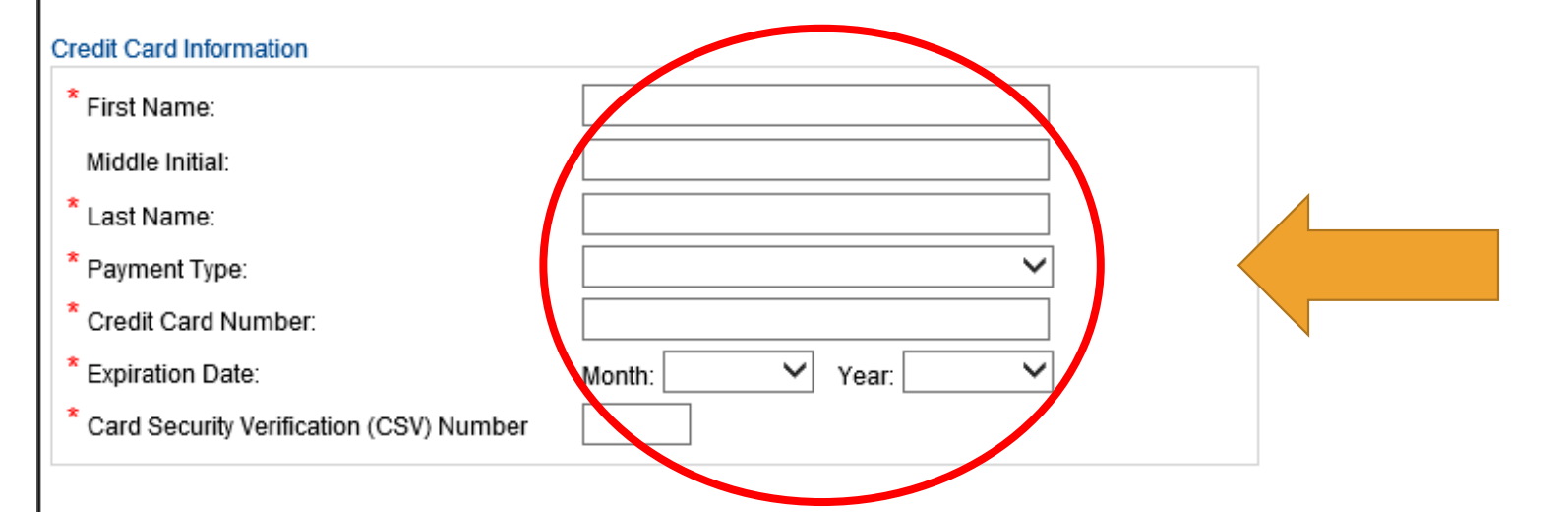

You may change the information you entered by clicking the appropriate "Modify" link.

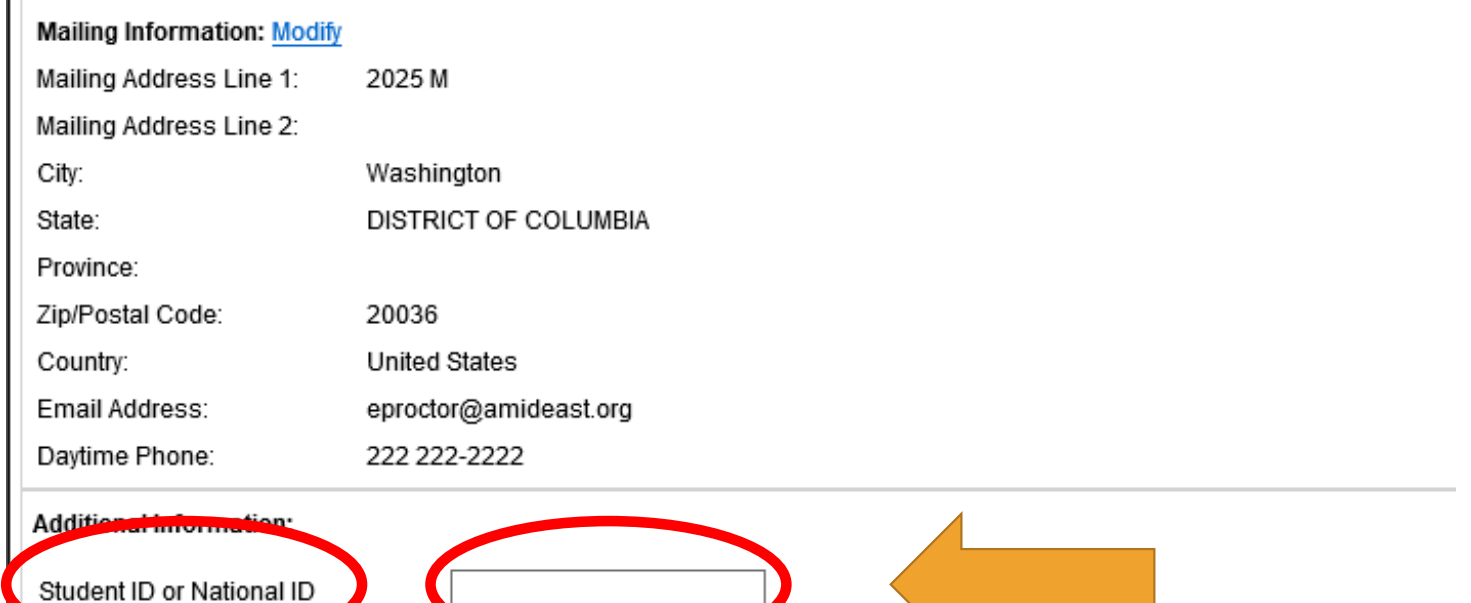

**18. You can click Billing Address same as mailing address. Enter your country.**

**Then read and Agree to the Terms and Conditions and Click on "I Agree."**

#### **Billing Address**

Same as mailing address

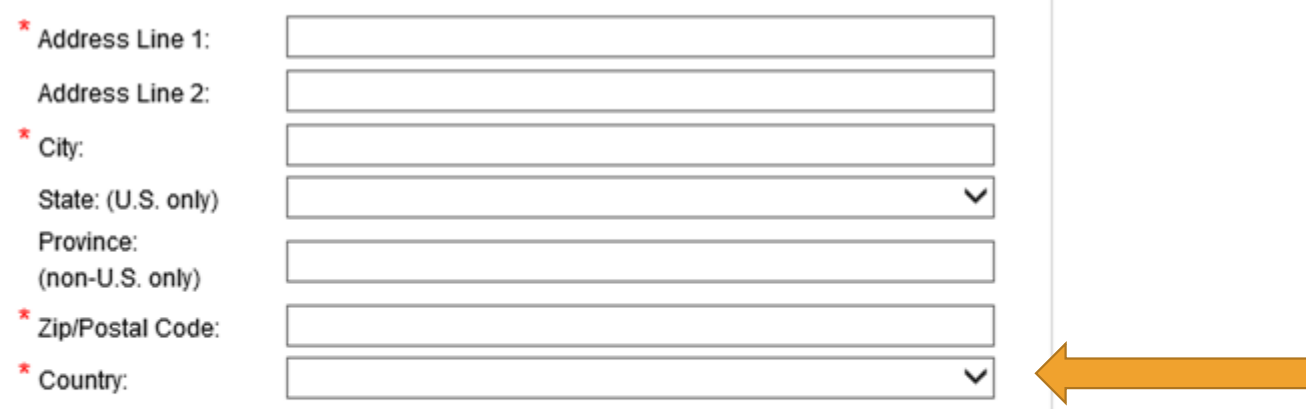

#### **Terms and Conditions:**

By completing and submitting this application form, you are agreeing to all terms and conditions required to p that fees are nonrefundable if you cancel testing within ten business days of the test date or fail to arrive at the befare the test date, a partial (50%) refund can be provided. If a test is cancelled by English4Success AMIDEA cancelled if there are fewer than five candidates enrolled for an administration at that site.

**<sup>●</sup>IAgree ○I**Disagree

### **19. Click "Continue"**

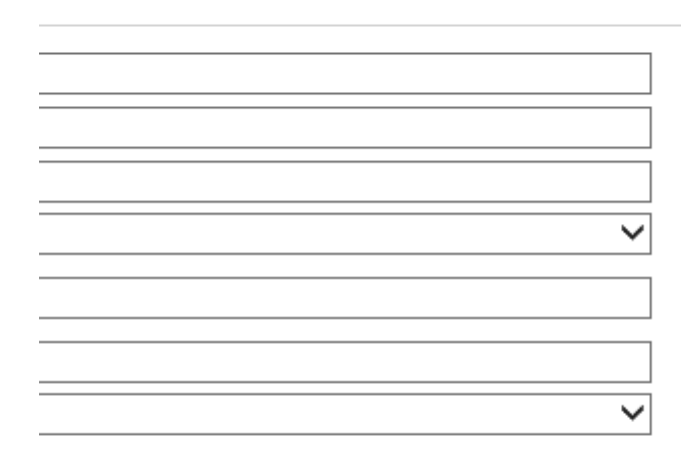

ı.

pplication form, you are agreeing to all terms and conditions required to participate in TOEIC Speaking & Writing test administrations. You are aware ancel testing within ten business days of the test date or fail to arrive at the test center in time to be tested. If you cancel your testing more than ten day refund can be provided. If a test is cancelled by English4Success AMIDEAST, you will receive a full refund. You are also aware that a test site may be candidates enrolled for an administration at that site.

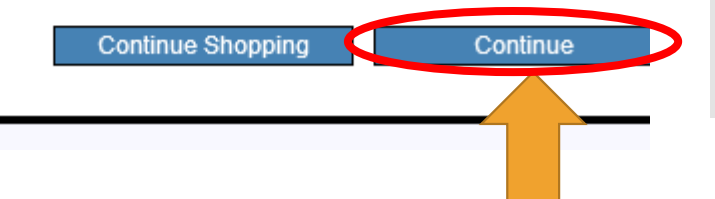

**20. You will reach this confirmation**  screen.

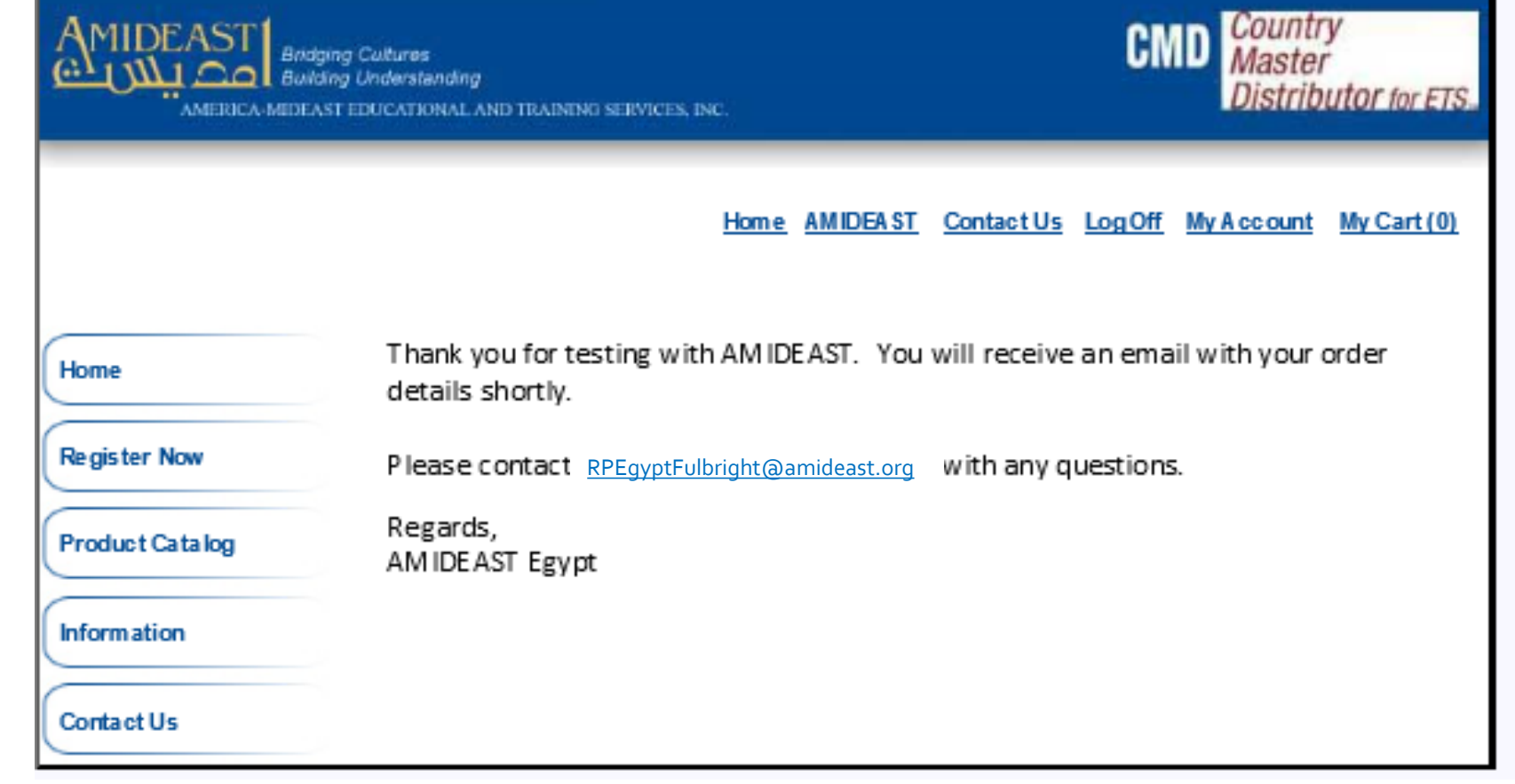

**You Have Completed Your Test Purchase!**

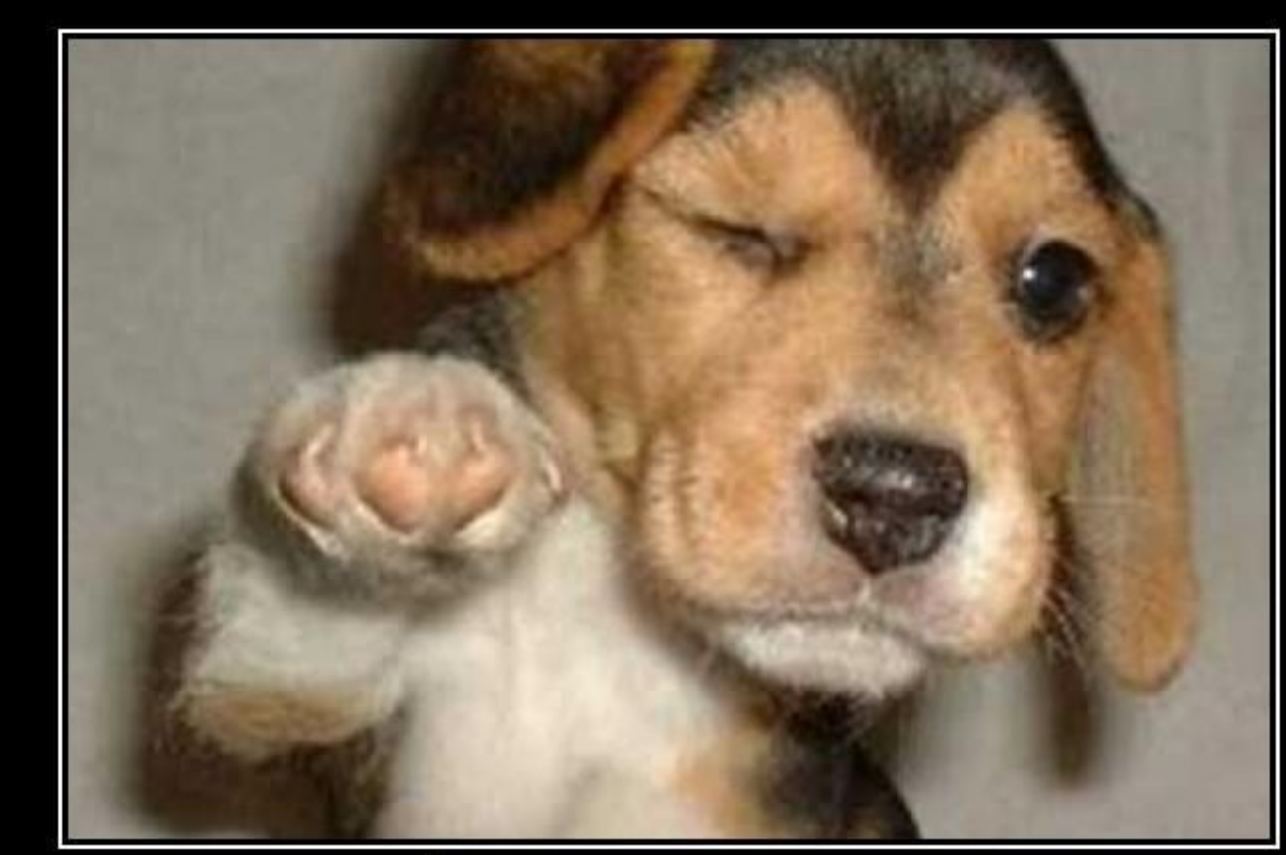

## WHO'S AWESOME? You're Awesome